#### A Short Guide on How to Purchase Mr Doodle's NFT with Nifty Gateway

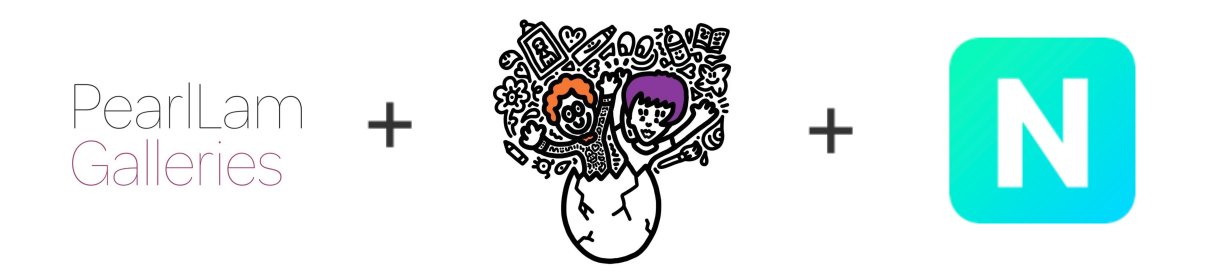

# 1. Account Registration

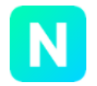

#### Sign up for Nifty Gateway

Email Address \*

Sign up for a Nifty Gateway account with your email, first name and surname, and preferred username at [niftygateway.com/new](https://niftygateway.com/new-signup)[signup](https://niftygateway.com/new-signup)

If you have difficulty registering an account with NG, please do not hesitate to send an email to nathan@pearllamgalleries.com with the required info (your email, first and last name, preferred username), and we will help you to liaise with the NG tech team to set up an account on your behalf.

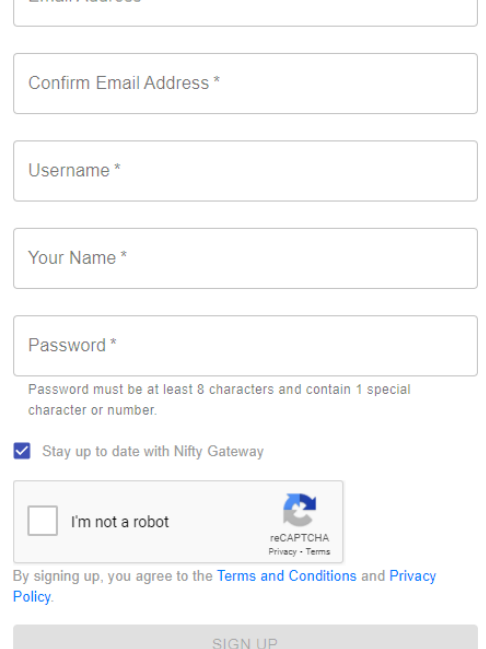

## 2. Account Validation (optional)

In order to participate in all drops, it is required to link your mobile number to your account. Click "Account Setting" in the top-right corner of the webpage, then click "Edit Profile", and then "Validate Profile" to enter your phone number and verify it with a phone code.

Mr Doodle's NFT "ESC" is released as an "open edition", thus it does not require you to validate your profile before purchasing according to Nifty Gateway's policy.

**Account Information** 

**Validate Profile** 

#### Validate your profile

Validate your unique identity by linking your phone number with your account. Once your profile is validated, you will be approved to participate in all drops that require profile validation to purchase.

(Please note, profile validation is not 2fa and not used for security purposes.)

Enter phone number to receive code

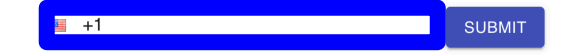

### 3. Add a Payment Method (Credit Card)

If you are paying with a credit card, click "Account Setting" in the top-right of the webpage, then click "Payment Methods", and then "Credit Cards" to input your card and billing info.

To reduce the chances of your credit card getting declined during a drop, make sure that you properly add your address, zip code, CVC code and full name when you are saving a credit card to your profile. If this information is missing or incorrect, it is more likely that your bank will decline the transaction when you are trying to make a purchase.

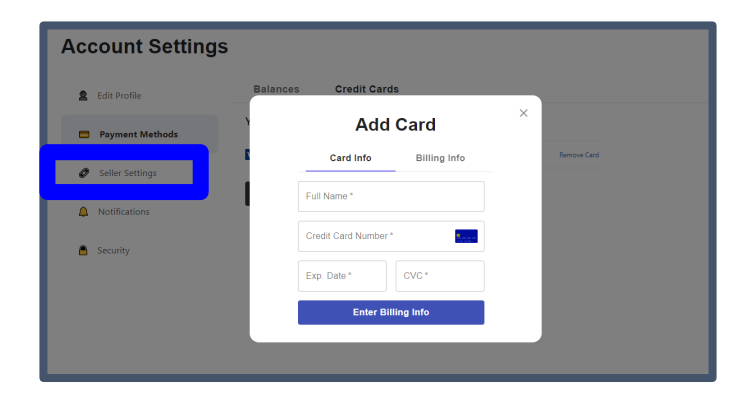

## 4. Add a Payment Method (Ethereum Deposit)

If you are paying with ETH, it is important to deposit a desired amount of ETH to the NG custody address in advance of the purchase to facilitate a faster and smooth transaction.

Go to "Payment Methods" – "Balances" – "Pre-Paid ETH Balances" section. There is a "Deposit Address" that is specific to your Nifty Gateway Account. Revert to your Ethereum wallet and transfer a desired number of ETH to the designated Deposit Address. Once the deposit has been made and verified, it will show up under "Pre-Paid ETH Balance" in a few minutes.

#### **Pre-Paid ETH Balance**

Balances can be withdrawn in ETH at anytime

To increase your balance, send ETH to your deposit address below. ETH will be valued at USD market value at time of purchase. Gas fees will be subtracted from withdrawal amounts.

Balance

0.01 ETH

\$18.35 USD

**Refresh balance** 

#### **Deposit Address**

DO NOT SEND NIFTIES TO THIS ADDRESS

<u> 0x493a11/06830410324c2/078111009e1477198a01</u>

(New deposits will be credited after 6 confirmations) View address on etherscan

Withdraw

## 5. Request Preview Link of Mr Doodle NFT Before Launch

Should you be interested in collecting Mr Doodle's first NFT, please do not hesitate to ask for an EXCLUSIVE preview link before the official launch on 1 July.

Simply send an email to [nathan@pearllamgalleries.com](mailto:nathan@pearllamgalleries.com) with the subject "Request for a preview link of Mr Doodle NFT', and we will get back to you shortly.

Enjoy your experience with Mr Doodle's first NFT!

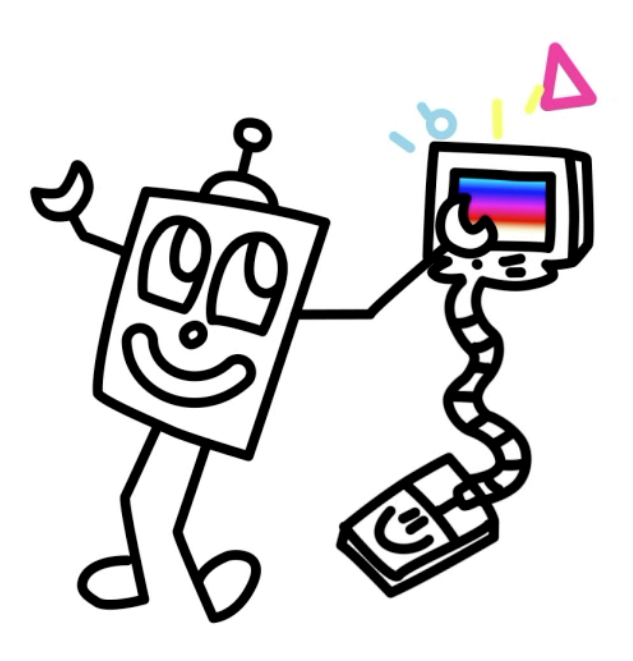